## **Accessing the Infinite Campus Parent Portal**

The Infinite Campus Parent Portal can be accessed through wsd3.org or by downloading the Infinite Campus app.

## **Access the Portal through WSD3.org**

Go to [www.wsd3.org.](http://www.wsd3.org/) Click on Parents & Students.

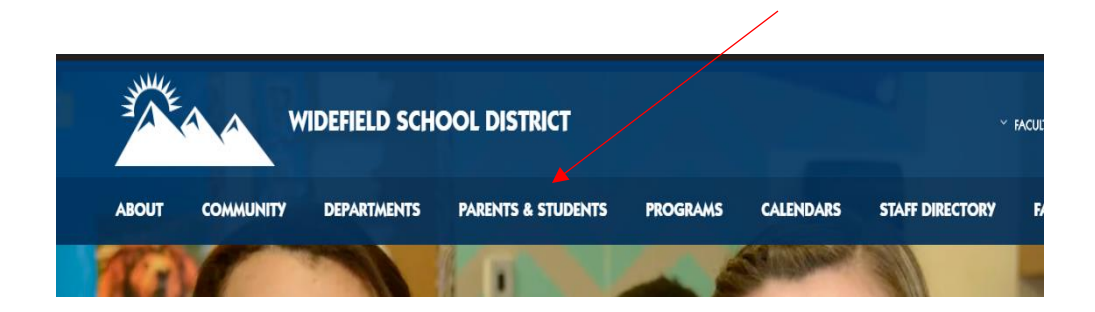

Click on Infinite Campus (IC).

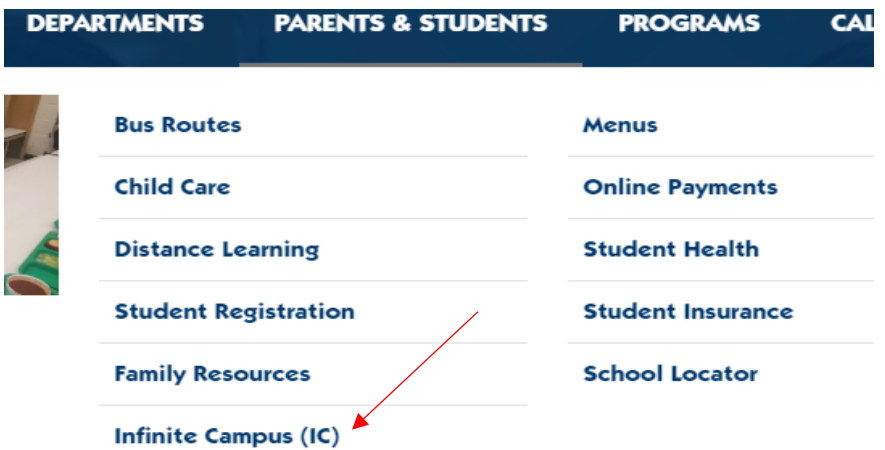

Click on the Infinite Campus logo.

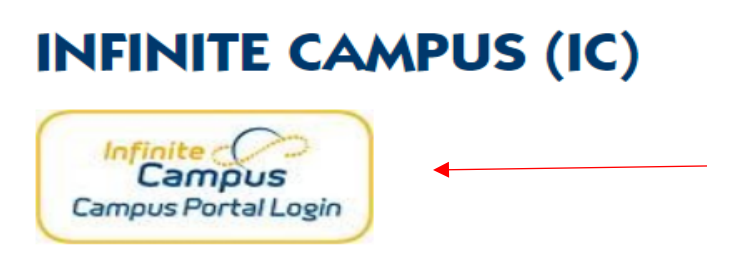

Widefield School District 3 uses Infinite Campus software for student information and g Parent Portal will allow parents to access information about their children. The Parent Pc following:

- · attendance records
- fees owed
- · assessment scores
- · contact information
- grade books
- report cards

## Click on Campus Parent.

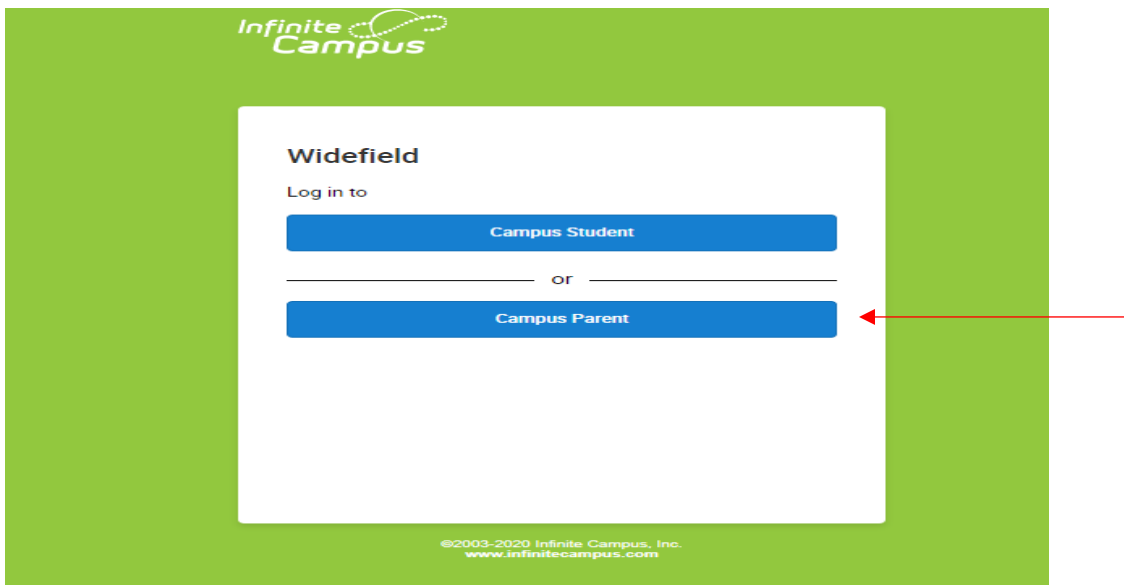

Enter your Parent Username and password. (Please note, if you have never logged in to your Parent Portal account, please email *ICHelpDesk@wsd3.org* to get your Parent Username and initial Password.)

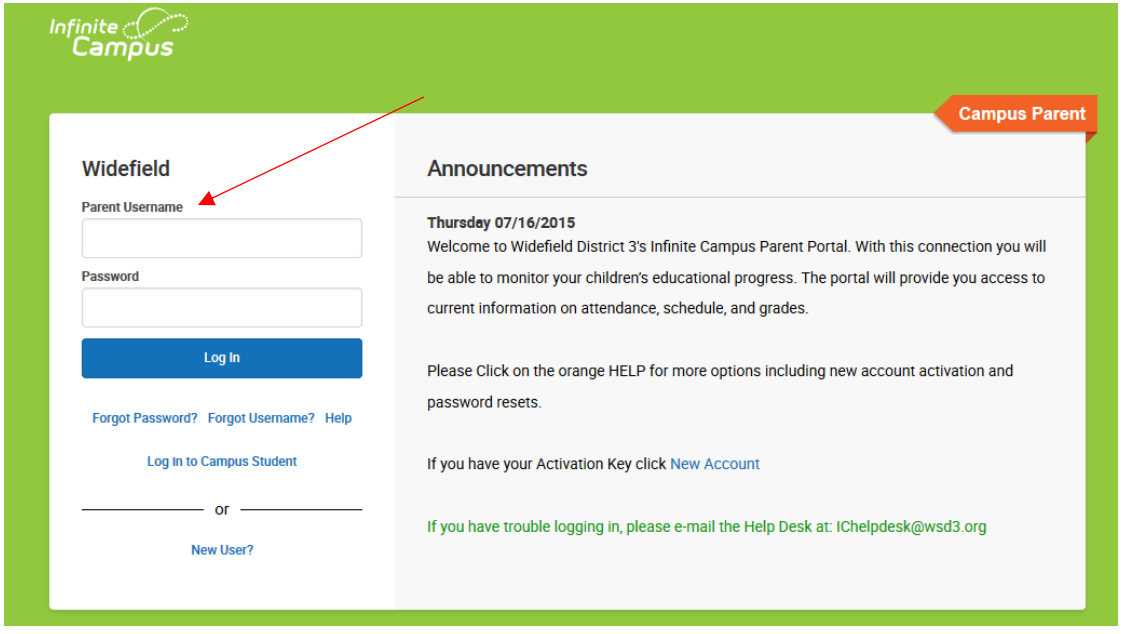

Use the Message Center to access your child's schedule, grades, attendance, and report cards by selecting an option from this list.

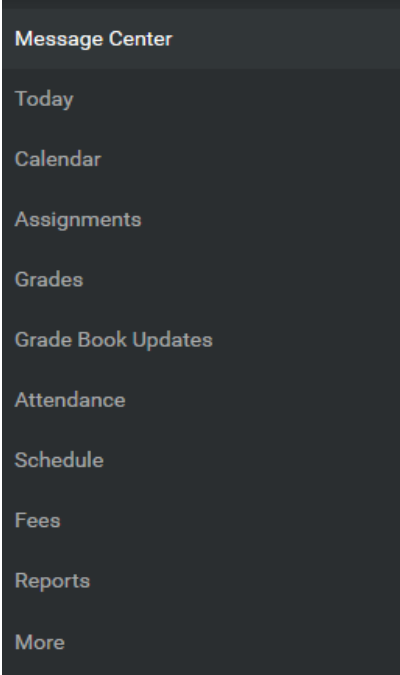

To customize portal settings. Click on the person in the upper right hand corner.

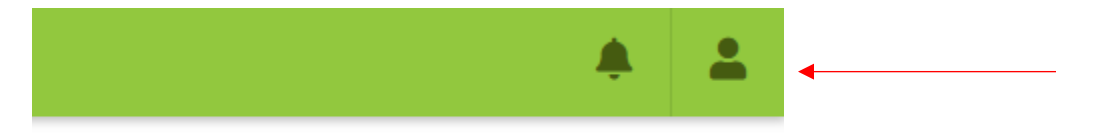

Select Settings from the drop down menu.

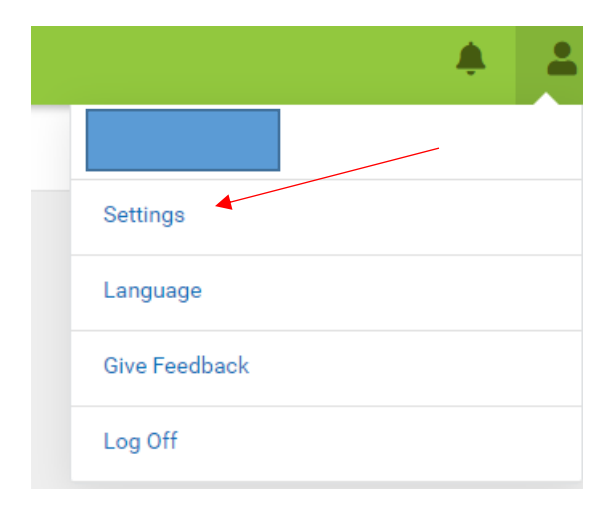

Select Notification Settings to receive alerts when assignments are scored and grades are updated.

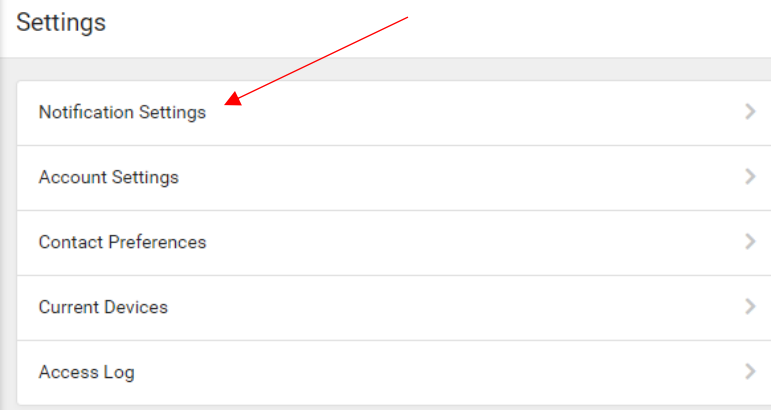

Select Assignment is scored and Grade is updated.

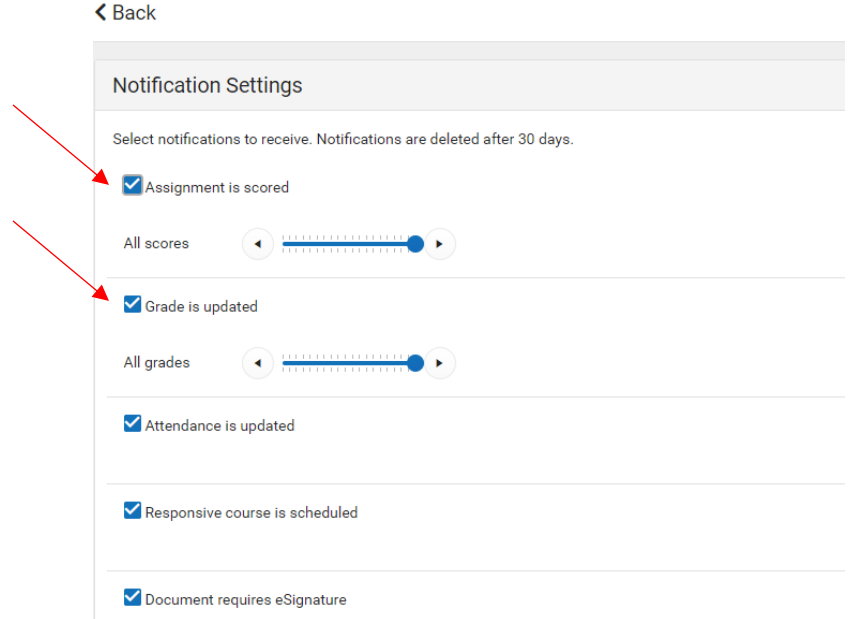

To ensure notifications are received for all updated grades and scores, slide the blue dot all the way to the right.

 $\triangle$  Back

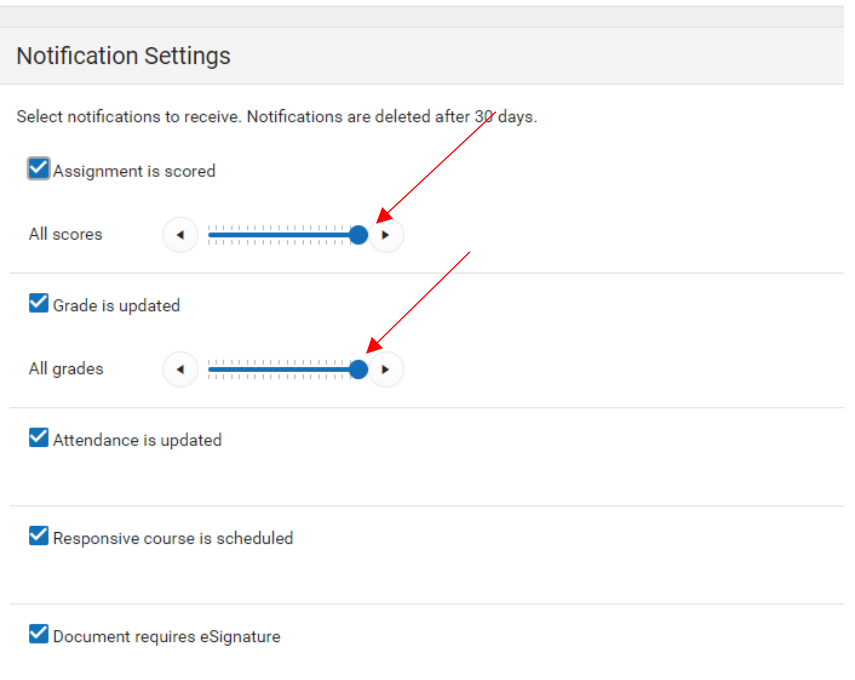

View account email and password. Select Account Settings.

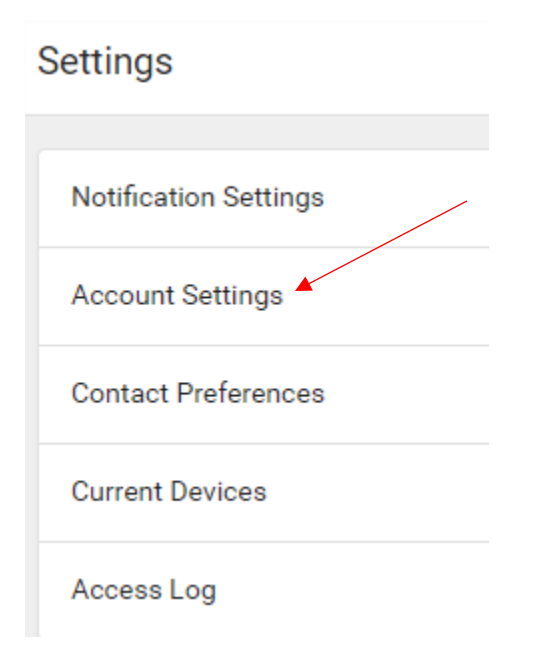

## **Access the Parent Portal through the Infinite Campus App**

Go to the Apple App store or the android equivalent and search for Infinite Campus. Click on Campus Parent to download the app.

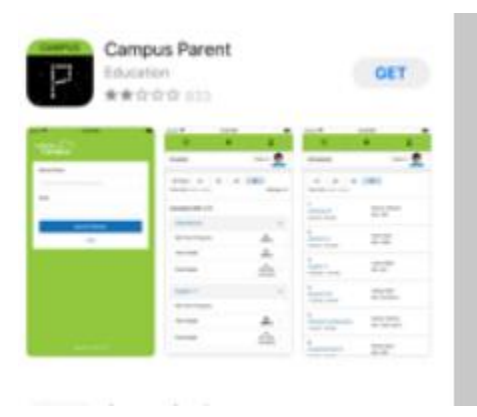

Once the Infinite Campus app is downloaded, open the app. Enter Widefield for District Name and Colorado for State. Then click Search District.

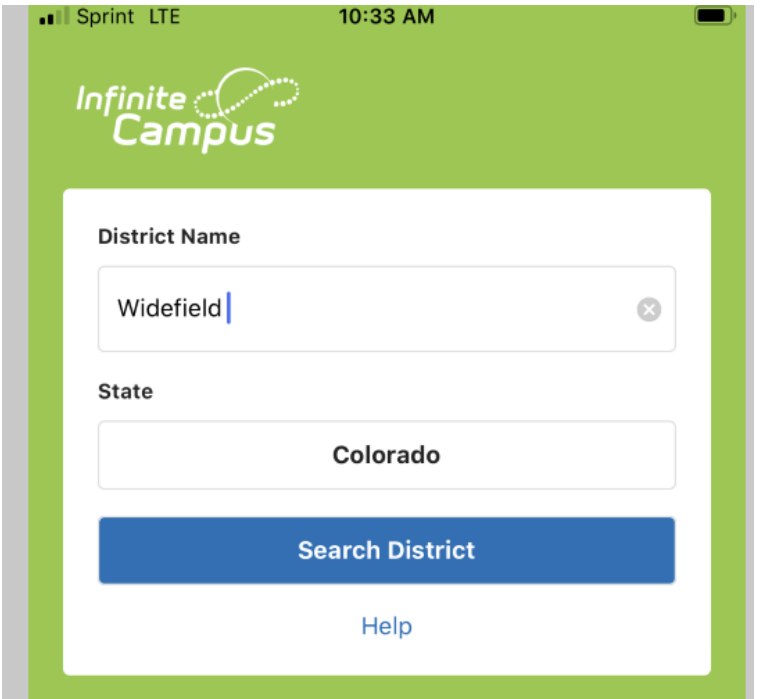

Select Widefield.

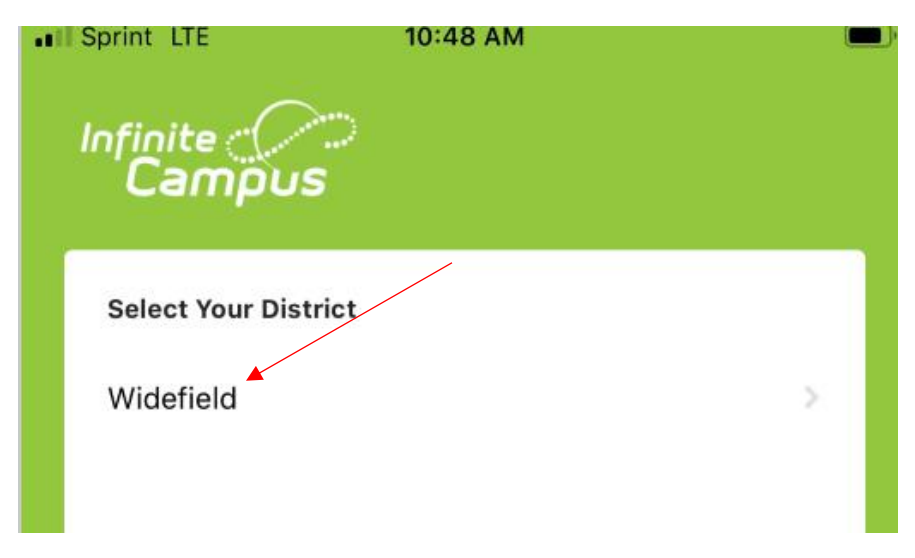

Enter your Parent Username and password. (Please note, if you have never logged in to your Parent Portal account, please email **ICHelpDesk@wsd3.org** to get your Parent Username and initial Password.

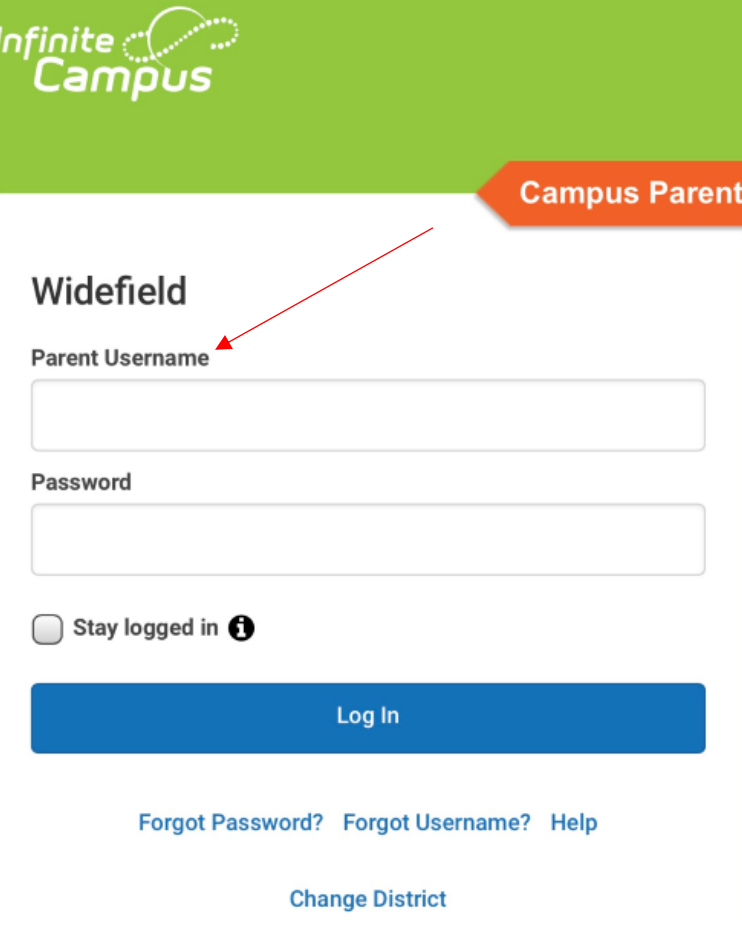

Click on the three horizontal lines in the upper left hand corner to bring up the Message Center. Use the Message Center to access your child's schedule, grades, attendance, and report cards by selecting an option from this list.

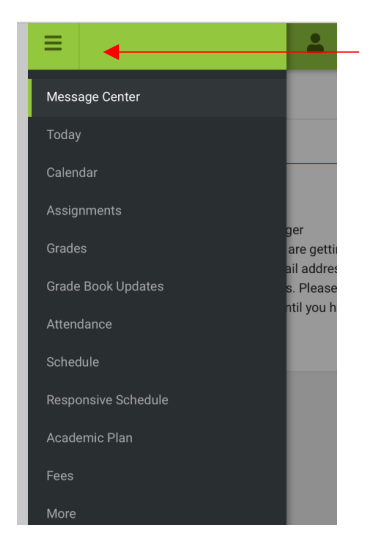

To customize portal settings. Click on the person in the upper right hand corner.

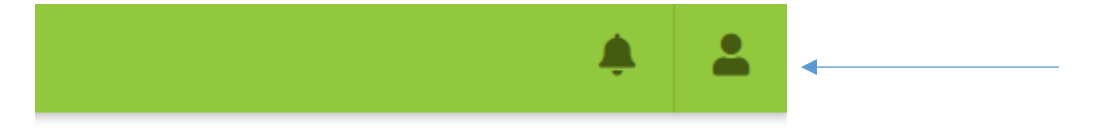

Select Settings from the drop down menu.

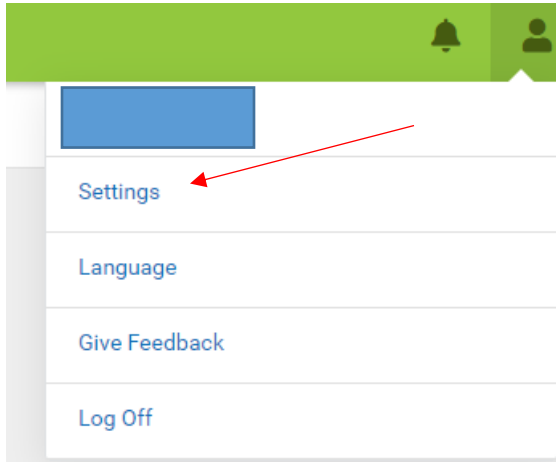

Select Notification Settings to receive alerts when assignments are scored and grades are updated.

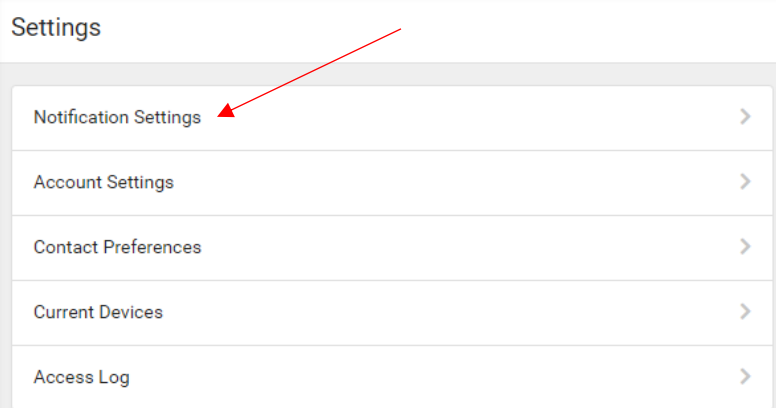

Select Assignment is scored and Grade is updated.

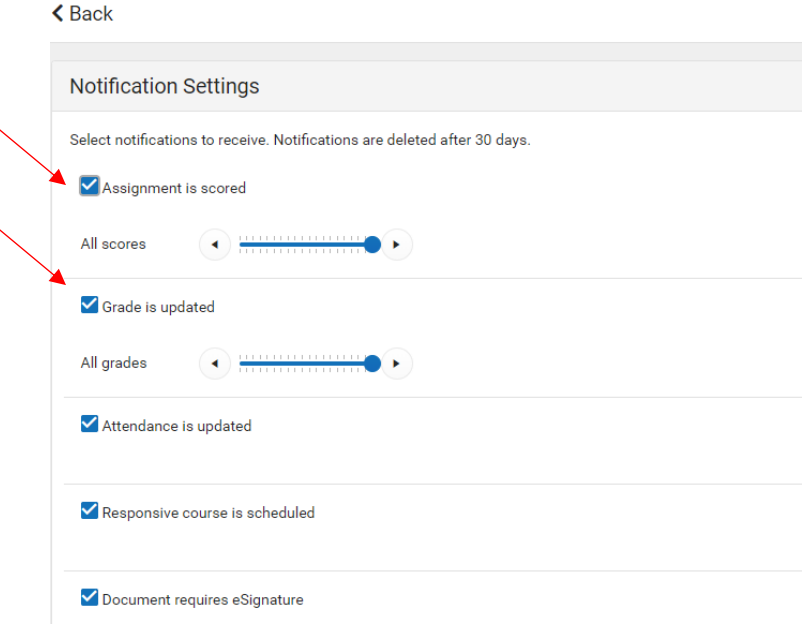

To ensure notifications are received for all updated grades and scores, slide the blue dot all the way to the right.

 $\triangle$  Back

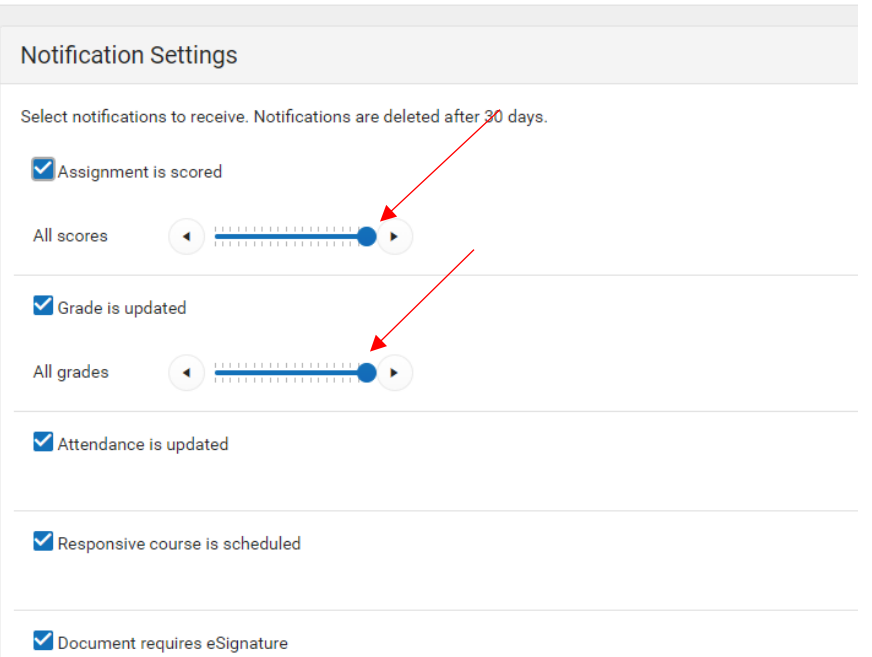

View account email and password. Select Account Settings.

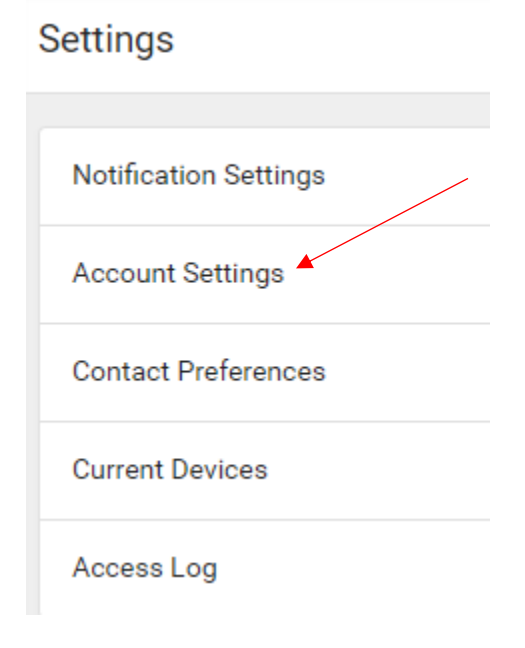